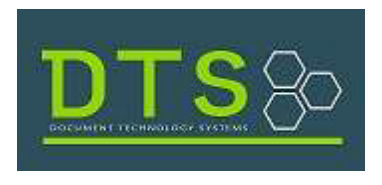

## AlertMe User Guide

## NEW USERS

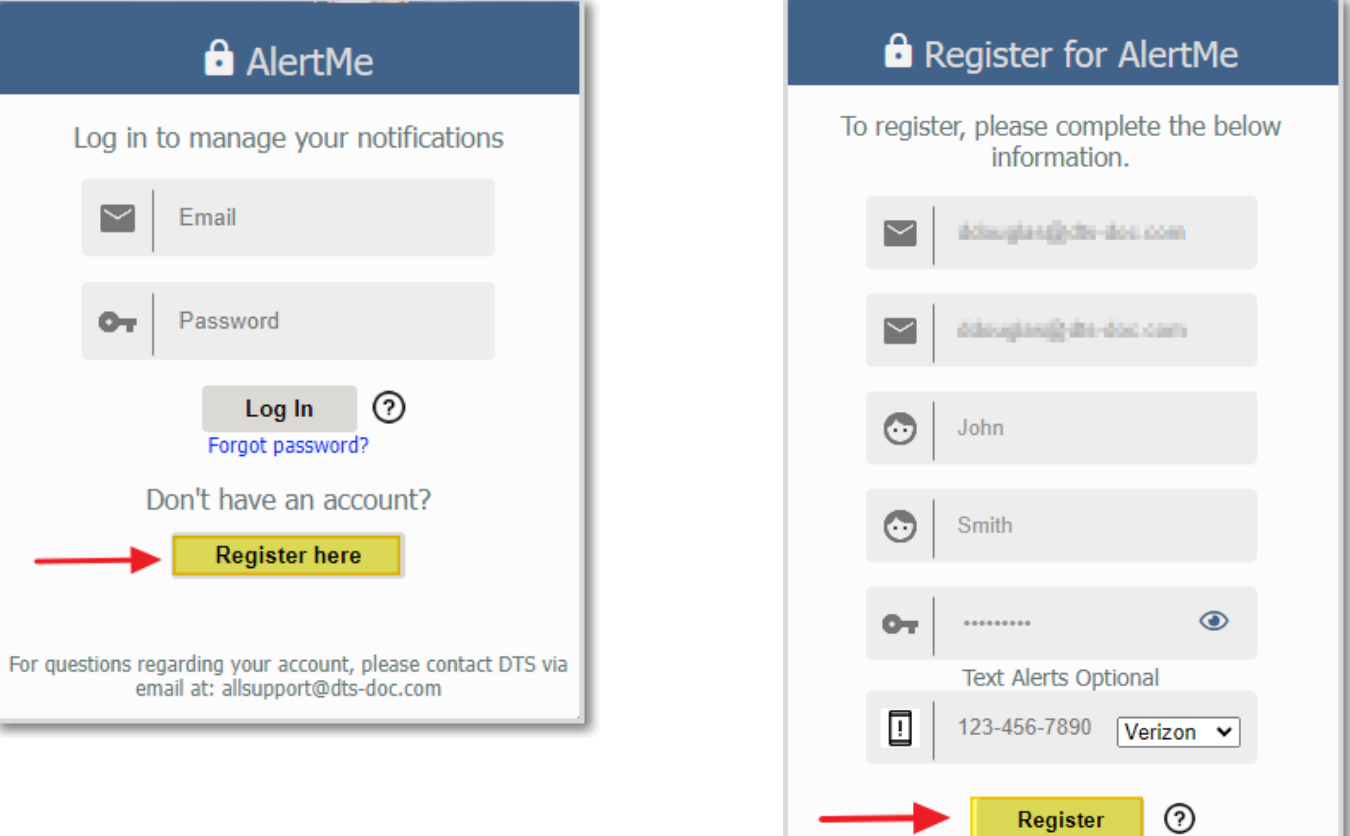

Step 1: Click **Register here Step 2: Fill in the required fields and click Register** 

Step 3: You will receive the message below if the user was created successfully. Click *OK* and proceed to your email inbox or Spam folder to finalize the registration process.

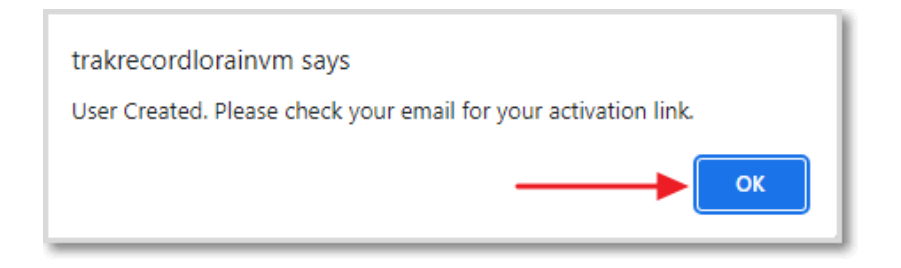

Step 4: You will receive the email notification below. Click on the blue link to confirm your account. It will direct you back to the AlertMe page to Log in.

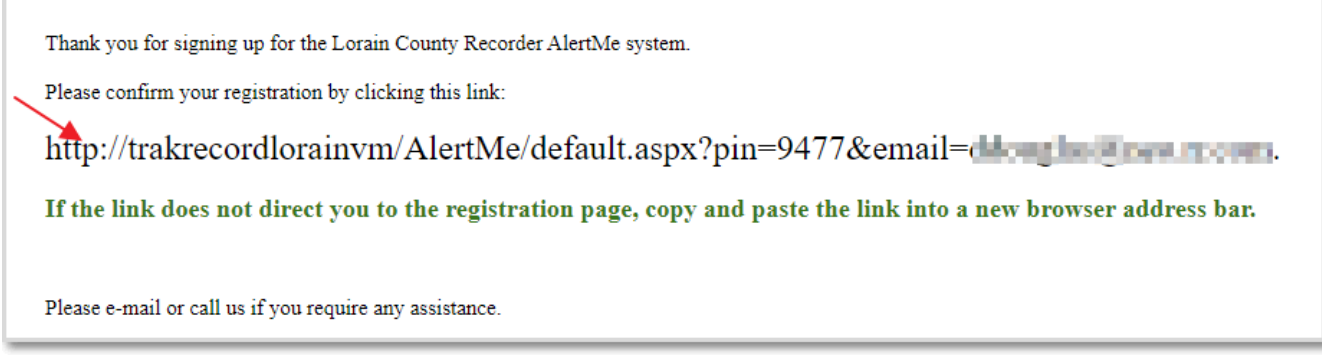

*Note*: If the link does not direct you to the registration page, copy and paste the link into a new browser address bar and **Enter**. This confirms your account and takes you back to the AlertMe page to Log in per Step 5 below.

Step 5: Enter your email and password and click **Log In**

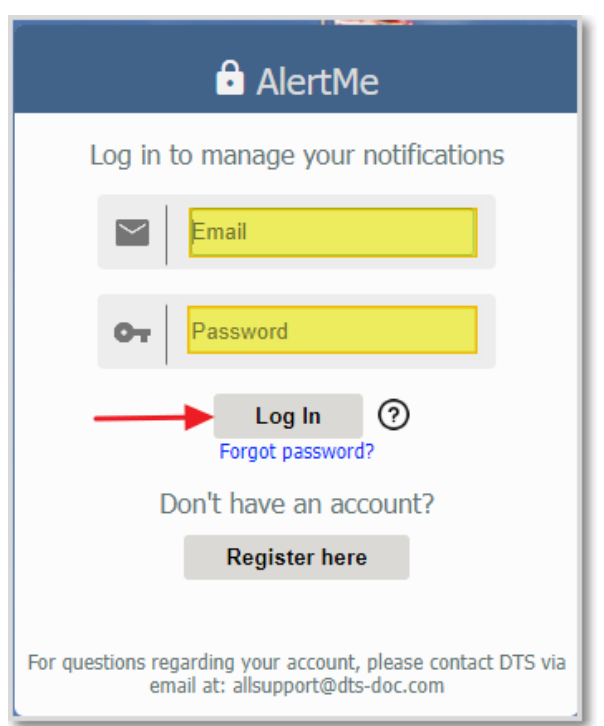

Step 6: Upon logging in, you will be directed to the Manage Notifications page.

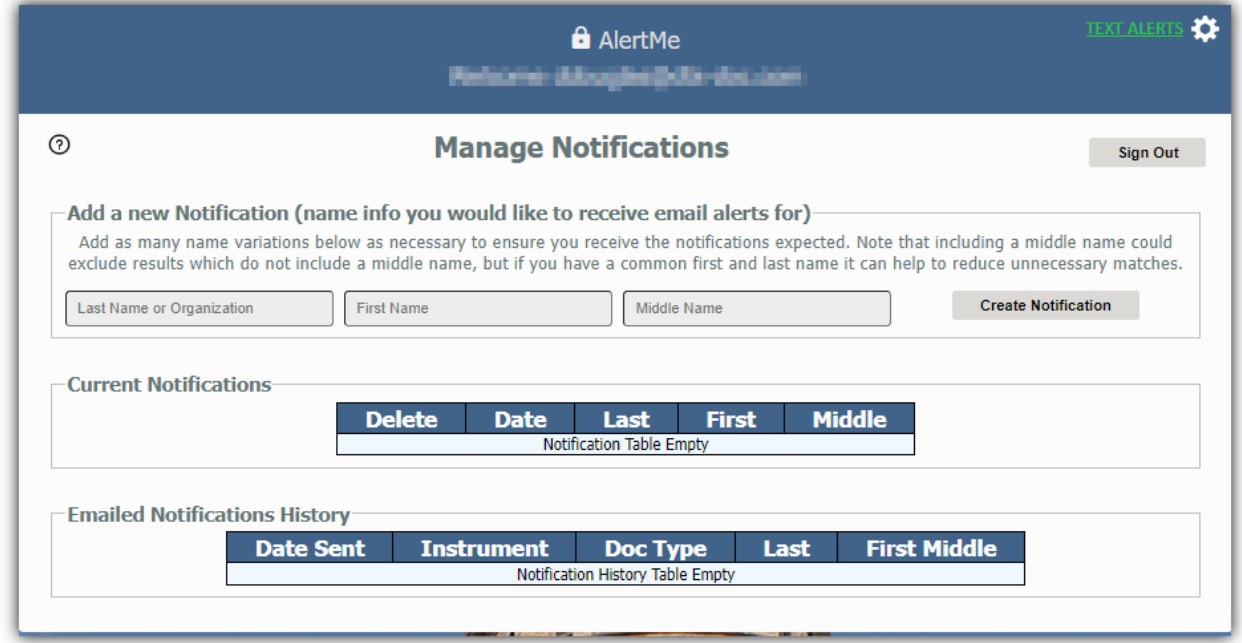

*Add a new notification* by filling in the Last Name or Organization, First Name and Middle Name and clicking *Create Notification.* 

*Current Notifications* displays the active notifications you will be emailed about. (This table will be empty for new users.)

*Emailed Notifications History* section displays email alerts history previously sent.

*Change Password* by clicking the Text Alerts gear and selecting *Change Password.* Enter your current password, new password and *Submit.*

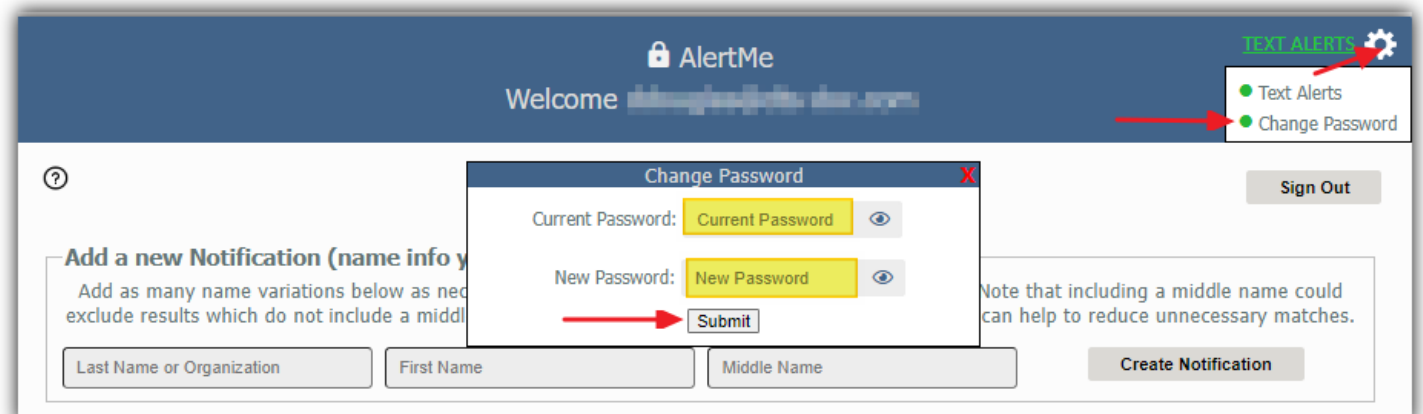

*Add or Update Mobile Alerts* by clicking *Text Alerts* and entering the required information then clicking *Submit.*

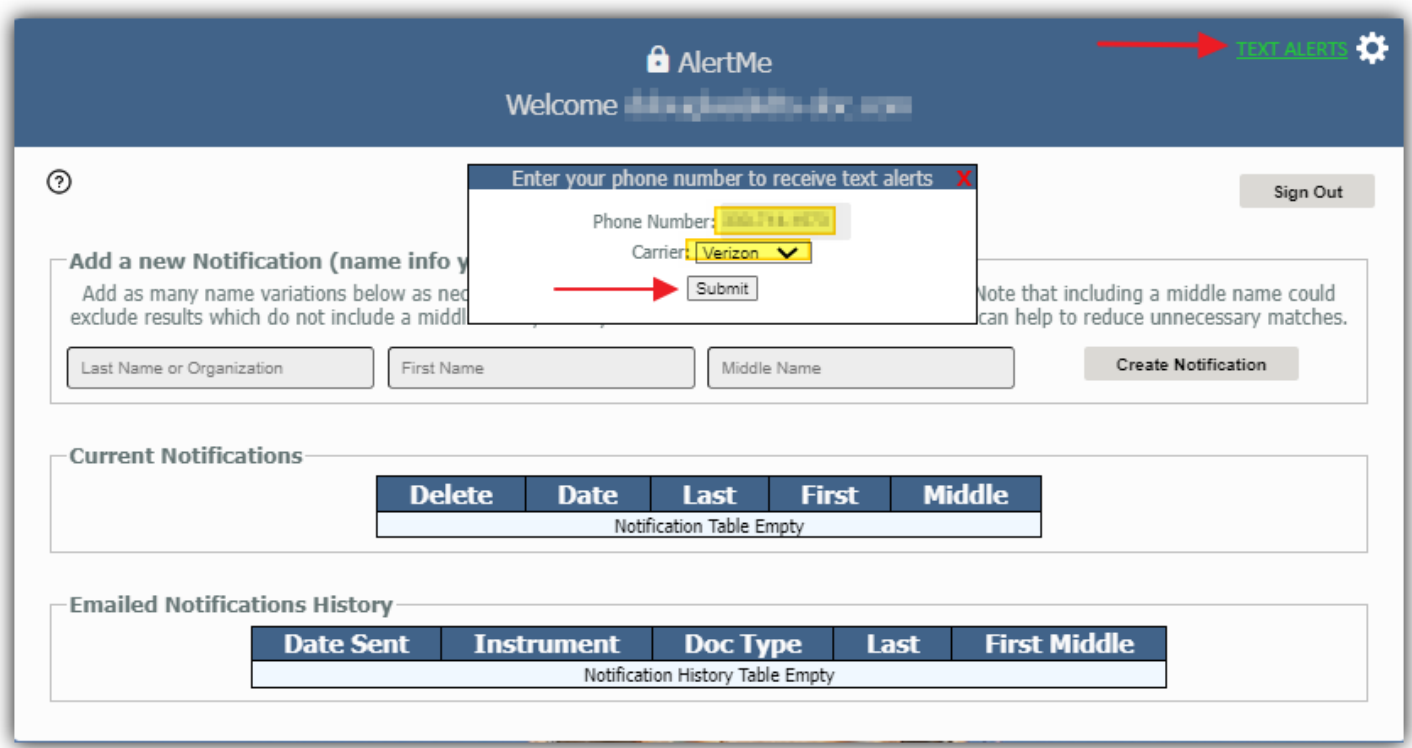

You will receive a pop-up message in the upper right corner of the screen verifying the update.

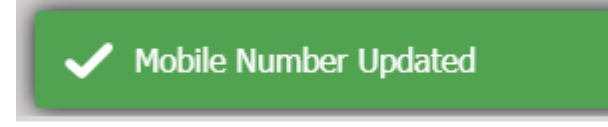

Once finished, click the sign out button at the top right and you will be directed back to the login page.